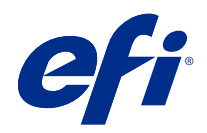

# Booklet Maker

© 2022 Electronics For Imaging, Inc. De informatie in deze publicatie wordt beschermd volgens de Kennisgevingen voor dit product.

# Inhoud

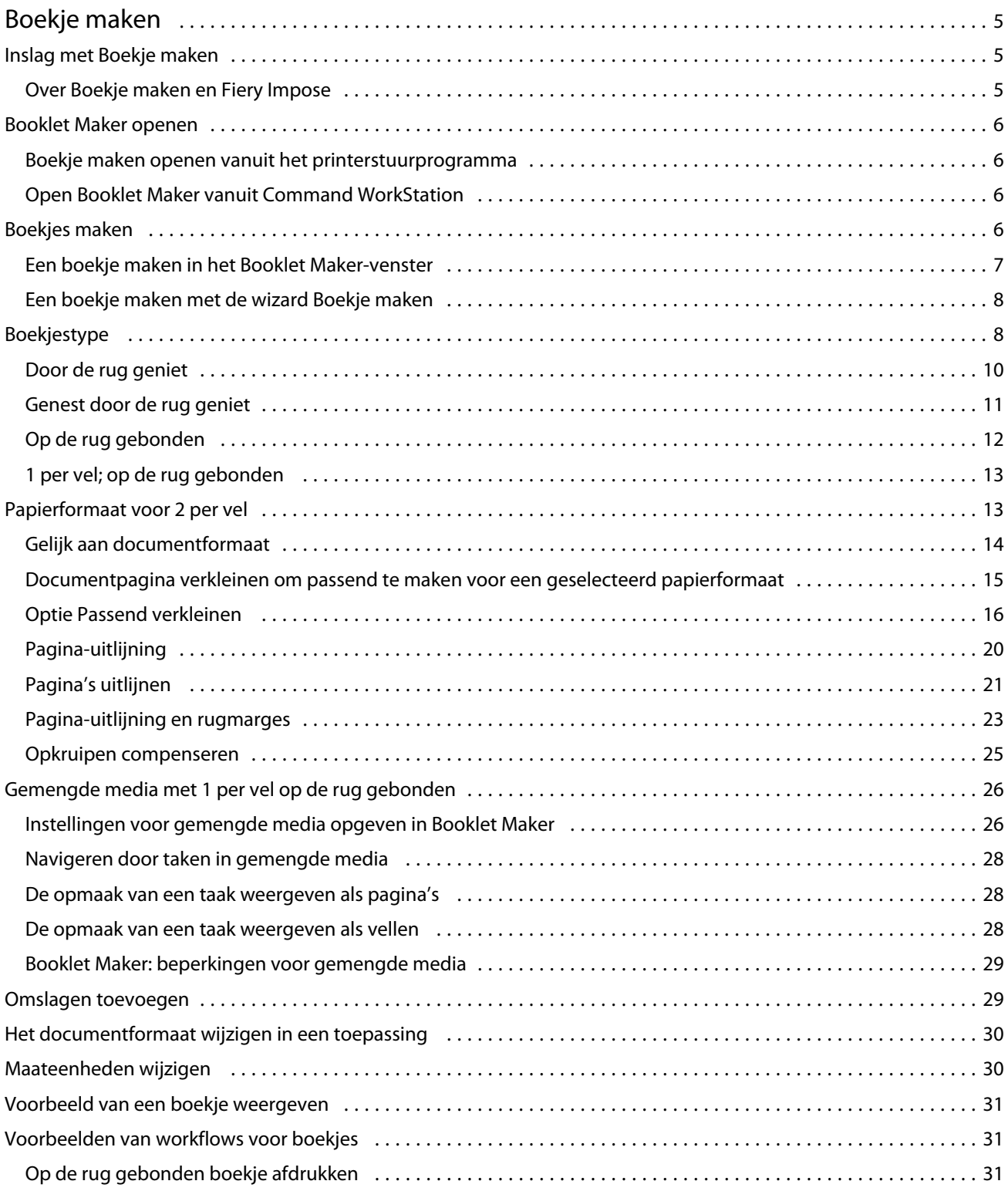

#### Booklet Maker Inhoud 4

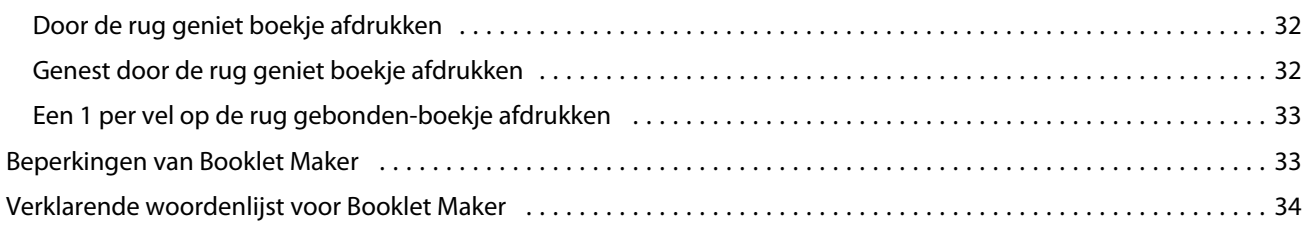

# <span id="page-4-0"></span>Boekje maken

# Inslag met Boekje maken

Booklet Maker is een inslagfunctie waarmee u meerdere pagina's van een afdruktaak in een boekjesstijl kunt afdrukken zonder dat er geavanceerdere inslagprogramma's nodig zijn.

*Inslag* is het proces waarbij meerdere pagina's op een enkel vel papier worden afgedrukt. Wanneer de ingeslagen vellen als katernen worden samengevouwen, volgen de pagina's elkaar op in leesvolgorde.

Booklet Maker is ontworpen voor 2-per-vel-inslag, waarbij vier afzonderlijke pagina's van het document worden ingeslagen op één vel dat dubbelzijdig wordt afgedrukt. Hierbij worden dus twee documentpagina's aan beide zijden van één vel papier afgedrukt. Er kunnen taken mee worden ingeslagen vanuit vrijwel elke toepassing.

De volgorde waarin pagina's worden ingeslagen, wordt bepaald door de geselecteerde inbindmethode.

U kunt Booklet Maker openen vanuit het printerstuurprogramma of vanuit Taakeigenschappen in Command WorkStation. U kunt op twee manieren werken met Booklet Maker:

- **•** Met behulp van de wizard van Booklet Maker aanbevolen voor nieuwe of beginnende gebruikers
- **•** Door het opgeven van instellingen in het hoofdvenster van Boekje maken aanbevolen voor ervaren of gevorderde gebruikers

**Opmerking:** Als u Booklet Maker hebt geopend vanuit het printerstuurprogramma, wordt Gemengde media met 1 per vel op de rug binden niet ondersteund in het printerstuurprogramma. Als u deze functie wilt gebruiken, moet u de taak verzenden naar de Blokkeringswachtrij in Command WorkStation.

In deze *Help* wordt de inslagopmaak 2 per vel beschreven. Als uw printer is uitgerust met een geavanceerde afwerkeenheid, zoals een bindmachine, raadpleegt u *Bezig met afdrukken* in het pakket met gebruikersdocumentatie voor informatie over aanvullende opties.

## **Over Boekje maken en Fiery Impose**

Booklet Maker-instellingen worden ondersteund door Fiery Impose. U kunt een taak met instellingen voor Booklet Maker openen in Fiery Impose om een voorbeeldweergave van de inslagopmaak te bekijken en om de opmaak verder te wijzigen.

Fiery Impose zet alle Booklet Maker-instellingen om en wijst deze toe aan Fiery Impose-opdrachten. Wanneer een taak met Booklet Maker-instellingen is bewerkt in Fiery Impose, kan de taak niet meer worden bewerkt in Booklet Maker. Fiery Impose biedt meer instellingen dan Booklet Maker en deze kunnen niet terugwerkend worden toegewezen.

**Opmerking:** Als u de volledige functionaliteit van Fiery Impose wilt gebruiken, moet u een actieve licentie voor de toepassing hebben. Anders is Fiery Impose beschikbaar voor gebruik in de demomodus, wat inhoudt dat de taken met een "Demo"-watermerk worden opgeslagen.

<span id="page-5-0"></span>Raadpleeg de *Fiery JobMaster-Fiery Impose-Fiery Compose Help* voor meer informatie over Fiery Impose.

## Booklet Maker openen

U kunt Booklet Maker openen vanuit het printerstuurprogramma of vanuit Taakeigenschappen in Command WorkStation.

#### **Boekje maken openen vanuit het printerstuurprogramma**

Open Booklet Maker vanaf het tabblad Opmaak in het Fiery server-printerstuurprogramma.

- **1** Kies Bestand > Afdrukken in uw toepassing en selecteer de Fiery server in de lijst met printers.
	- **•** In Windows klikt u op Eigenschappen.
	- **•** In macOS selecteert u Fiery-functies in de keuzelijst.
- **2** Kies een van de volgende mogelijkheden:
	- **•** In Windows selecteert u het tabblad Fiery-afdrukken.
	- **•** In macOS klikt u op Volledige eigenschappen in het deelvenster Snelle toegang.
- **3** Klik op het tabblad Opmaak en selecteer vervolgens de optie Boekje.

## **Open Booklet Maker vanuit Command WorkStation**

U opent Booklet Maker vanuit het Command WorkStation-venster Taakeigenschappen.

Voordat u met de onderstaande taak begint, moet u de taak importeren in de wachtrij Blokkeren in Command WorkStation.

- **1** Open Taakeigenschappen op een van de volgende manieren:
	- **•** Dubbelklik op de afdruktaak in de lijst Geblokkeerd in Taakcentrum.
	- **•** Klik met de rechtermuisknop (Windows) of houd de Ctrl-toets ingedrukt en klik (macOS) op de taak in de lijst Geblokkeerd in Taakcentrum en selecteer Eigenschappen in het menu dat wordt weergegeven.
	- **•** Selecteer de taak in de lijst Geblokkeerd in Taakcentrum en selecteer Eigenschappen in het menu Acties.
- **2** Selecteer het tabblad Opmaak in het venster Taakeigenschappen.
- **3** Selecteer de optie Boekje.

## <span id="page-6-0"></span>Boekjes maken

Maak een boekje in het venster Booklet Maker of gebruik de wizard Booklet Maker. Wanneer u Boekje selecteert op het tabblad Opmaak van Taakeigenschappen in Command WorkStation of in het printerstuurprogramma, worden in Booklet Maker dynamisch alle besturingselementen weergegeven die van toepassing zijn bij het maken van een boekje. U kunt het proces voltooien in het hoofdvenster van Booklet Maker of met de wizard Booklet Maker, waarin voor elke stap afbeeldingen worden getoond.

## **Een boekje maken in het Booklet Maker-venster**

Als u niet de wizard wilt gebruiken, kunt u een boekje maken door opties te kiezen in het venster Booklet Maker.

- **1** Selecteer het tabblad Opmaak in het venster Taakeigenschappen.
- **2** Selecteer de optie Boekje.
- **3** Selecteer een Boekjestype-inbindmethode: Door de rug geniet, Genest door de rug geniet of Op de rug gebonden.

**Opmerking:** Als uw printer is uitgerust met een geavanceerde afwerkeenheid, zoals een inbindmachine, is mogelijk de optie 1 per vel; op de rug gebonden beschikbaar.

- **4** Selecteer een inbindrand: Links binden, Boven binden of Rechts binden.
- **5** Geef een papierformaat op:
	- **•** Maak een selectie uit Paper Catalog (mits Paper Catalog wordt ondersteund op de Fiery server).
	- **•** Maak een aangepast papierformaat.
	- **•** Selecteer Gelijk aan documentgrootte.
- **6** Selecteer Passend verkleinen om de pagina's van uw document te verkleinen terwijl de hoogte-breedteverhouding van het oorspronkelijke document behouden blijft.
- **7** Selecteer de uitlijningsinstellingen voor de pagina om de positie van het paginabeeld op de pagina te definiëren.

Om opkruipen (beschikbaar bij door de rug geniete boekjes en geneste door de rug geniete boekjes) te compenseren, selecteert u de geschikte instelling voor het mediatype:

- **•** Normaal: selecteer deze optie voor boekjes met een groot aantal pagina's.
- **•** Dik: selecteer deze optie voor boekjes die op dikke of zware media worden afgedrukt. Ook moet u de gewenste dikke of zware media opgeven in het printerstuurprogramma of in Command WorkStation Taakeigenschappen > Media.
- **8** Geef de omslaginstellingen op (beschikbaar voor door de rug geniete boekjes).

**Opmerking:** Raadpleeg [Omslagen toevoegen](#page-28-0) op pagina 29 voor meer informatie.

**9** Klik op OK om de instellingen op te slaan of selecteer Afdrukken om de taak te verwerken of af te drukken.

## <span id="page-7-0"></span>**Een boekje maken met de wizard Boekje maken**

De wizard Booklet Maker begeleidt u stap voor stap bij het maken van een boekje.

- **1** Klik op het tabblad Opmaak en selecteer vervolgens de optie Boekje.
- **2** Klik op Wizard starten.
- **3** Gebruik de volgende besturingselementen om te navigeren in de wizard:
	- **•** Klik op Volgende om naar het volgende venster te gaan.
	- **•** Klik op Terug om naar het vorige venster te gaan.
	- **•** Klik op Annuleren om instellingen te annuleren en Booklet Maker af te sluiten.
- **4** Volg de stappen in de wizard.

**Opmerking:** Als u Door de rug geniet of Genest door de rug geniet hebt geselecteerd als boekjestype, geeft u de omslaginstellingen en inhoud op. Als u Genest door de rug geniet hebt geselecteerd, geeft u het aantal vellen in een subset op.

- **5** Controleer het instellingenoverzicht.
- **6** Klik op Einde om het boekje op te slaan, op Terug om een instelling te wijzigen of op Annuleren om de taak te annuleren.

# Boekjestype

Bij het maken van een boekje selecteert u de optie voor het boekjestype en kiest u de inbindmethode en inbindrand.

De inbindmethode bepaalt de manier waarop de taak wordt ingeslagen. De inbindrand bepaalt de plaatsing van de rug, de afdrukstand en mogelijke rotaties van pagina-inhoud in het boekje.

#### **Inbindmethoden**

Booklet Maker ondersteunt de volgende inbindmethoden:

- **•** [Door de rug geniet](#page-9-0) op pagina 10
- **•** [Genest door de rug geniet](#page-10-0) op pagina 11
- **•** [Op de rug gebonden](#page-11-0) op pagina 12
- **•** [1 per vel; op de rug gebonden](#page-12-0) op pagina 13

Als uw printer is uitgerust met een geavanceerde afwerkeenheid, zoals een inbindmachine, raadpleegt u het onderdeel *Afdrukken* in het pakket met gebruikersdocumentatie voor informatie over aanvullende inbindmethoden.

#### **Inbindrand**

Booklet Maker heeft drie opties voor de inbindrand:

- **•** Links binden: deze optie wordt doorgaans gebruikt voor talen die van links naar rechts worden gelezen. Het boekje wordt van rechts naar links geopend.
- **•** Boven binden: deze optie wordt doorgaans gebruikt voor kalenders en liggende documenten. Het boekje wordt naar boven toe geopend.

Bij boven binden met een omslag wordt de buitenzijde van het achteromslag automatisch 180 graden gedraaid zodat dit overeenkomt met de afdrukstand van het vooromslag.

**•** Rechts binden: deze optie wordt doorgaans gebruikt voor talen die van rechts naar links worden gelezen. Het boekje wordt van links naar rechts geopend.

De onderstaande afbeeldingen tonen een 2-per-vel-inslag met betrekking tot de inbindrand:

#### **Figuur 1:** Links binden

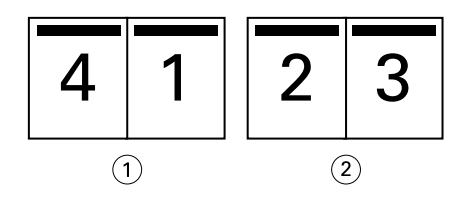

*1 Voor*

*2 Achter*

#### **Figuur 2:** Rechts binden

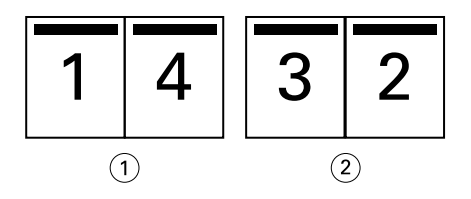

- *1 Voor*
- *2 Achter*

#### <span id="page-9-0"></span>**Figuur 3:** Boven binden

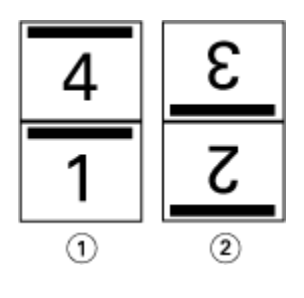

- *1 Voor*
- *2 Achter*

## **Door de rug geniet**

Door de rug geniet is de eenvoudigste inbindmethode. Bij Door de rug geniet worden de katernen als een groep samengevouwen en vervolgens in de middenvouw of rug geniet of genaaid. Bij door de rug geniete boekjes treedt opkruipen op.

Door de rug geniet bevat opties voor voorgedrukte en opgenomen omslagen.

De onderstaande afbeelding toont de inslagkaternen voor een document van 12 pagina's dat is ingeslagen voor links gebonden, door de rug geniet.

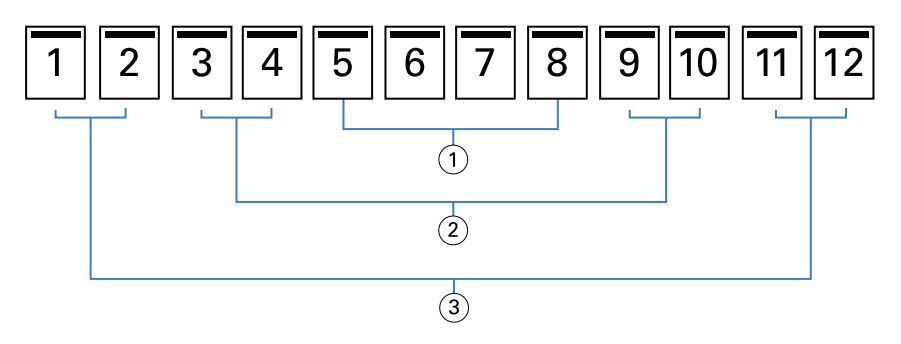

- *1 Katern 3*
- *2 Katern 2*
- *3 Katern 1*

De onderstaande afbeelding toont hoe de katernen van een door de rug geniet boekje van 12 pagina's als een groep worden samengevouwen:

<span id="page-10-0"></span>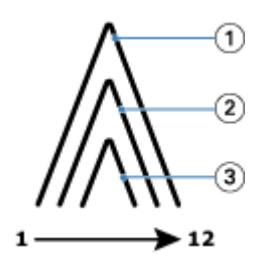

- *1 Katern 1*
- *2 Katern 2*
- *3 Katern 3*

De onderstaande afbeelding toont hoe de katernen langs de gemeenschappelijke vouwlijn worden geniet of genaaid:

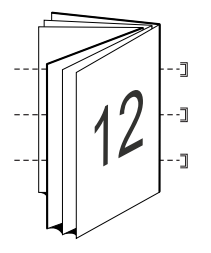

## **Genest door de rug geniet**

Bij Genest door de rug geniet worden twee of meer door de rug geniete boekjes (subsets genaamd) samengevoegd om een groter boekje te vormen. De subsets worden op elkaar gestapeld langs de gemeenschappelijke vouwlijn, ofwel rug, om na het afdrukken te worden geniet of gelijmd. Bij genest door de rug geniete boekjes treedt opkruipen op.

Aantal vellen in een subset (door rug geniet): met deze optie geeft u het aantal vellen in elke subset op.

De onderstaande afbeelding toont de inslag Genest door de rug geniet, links binden voor een document van 16 pagina's met twee vellen (gelijk aan acht documentpagina's) per subset:

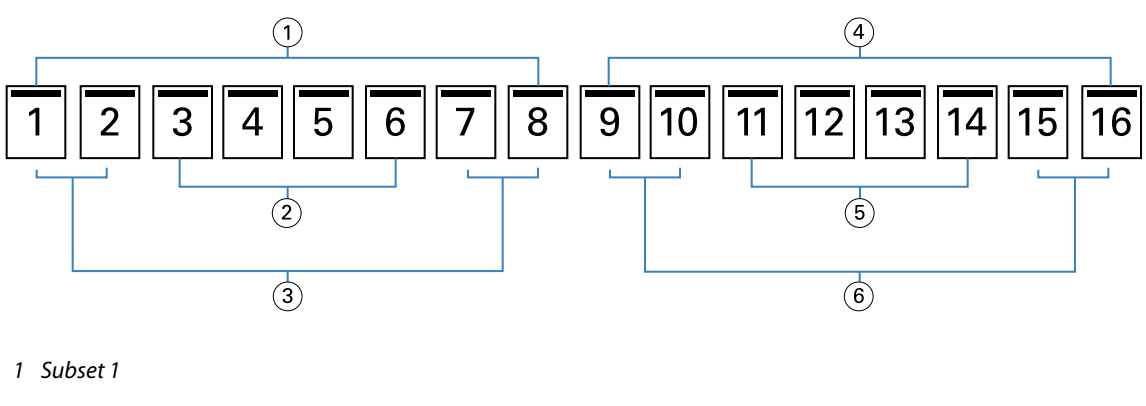

- *2 Katern 2*
- *3 Katern 1*
- *4 Subset 2*
- *5 Katern 4*
- *6 Katern 3*

<span id="page-11-0"></span>De onderstaande afbeelding toont hoe de katernen van een genest door de rug geniet boekje van 16 pagina's worden samengevouwen en hoe de subsets worden gegroepeerd. Subset 1 bevat katernen 1 en 2; subset 2 bevat katernen 3 en 4:

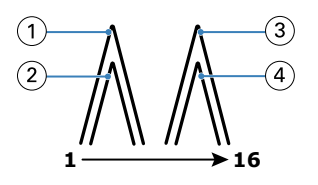

- *1 Katern 1*
- *2 Katern 2*
- *3 Katern 3*
- *4 Katern 4*

De onderstaande afbeelding toont hoe de subsets langs de gemeenschappelijke vouwlijn worden samengevoegd voor het genest door de rug geniete, links gebonden boekje:

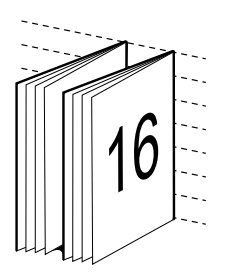

## **Op de rug gebonden**

Bij Op de rug gebonden documenten worden de katernen afzonderlijk gevouwen en op elkaar gestapeld langs de gemeenschappelijke vouwlijn, die de rug van het boekje vormt.

Een *katern* is een persvel dat zo is gevouwen dat het de opeenvolgende pagina's van een boekje vormt. Elk katern in een boekje wordt op dezelfde manier gevouwen. Het maken van Op de rug gebonden documenten is een complex proces (de rug moet gelijk worden gemaakt voordat deze aan het omslag wordt gelijmd) en vereist vaak een grotere rugmarge. Bij op de rug gebonden boekjes treedt geen opkruipen op.

De onderstaande afbeelding toont de inslag voor een aan de linkerzijde op de rug gebonden document van 12 pagina's:

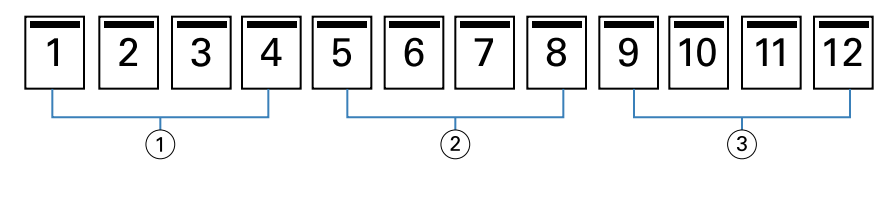

- *1 Katern 1*
- *2 Katern 2*
- *3 Katern 3*

De onderstaande afbeelding toont hoe op de rug gesneden katernen afzonderlijk worden gevouwen en hoe de katernen bij de gemeenschappelijke vouwlijn worden samengevoegd:

<span id="page-12-0"></span>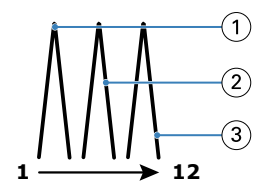

- *1 Katern 1*
- *2 Katern 2*
- *3 Katern 3*

De onderstaande afbeelding toont hoe de katernen langs de gemeenschappelijke vouwlijn worden samengevoegd voor het aan de linkerzijde op de rug gebonden boekje:

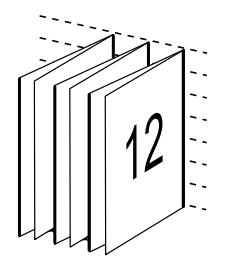

## **1 per vel; op de rug gebonden**

Bij de inbindmethode 1 per vel; op de rug gebonden worden afzonderlijke binnenpagina's afgedrukt en op elkaar gestapeld, zodat de randen kunnen worden gesneden (indien gewenst) en gelijmd, en vervolgens in een omslagvel worden gevouwen.

Als u een boekje met 1 per vel; op de rug gebonden wilt afdrukken, moet uw printer zijn uitgerust met een geavanceerde afwerkeenheid die op de rug binden ondersteunt.

Als uw printer 1 per vel; op de rug gebonden ondersteunt, raadpleegt u het onderdeel *Afdrukken* in het pakket met gebruikersdocumentatie voor informatie.

U kunt instellingen voor Gemengde media opgeven in Booklet Maker voor inbindmethoden met 1 per vel; op de rug gebonden.

# Papierformaat voor 2 per vel

Papierformaat is het werkelijke formaat van het (opengevouwen) vel papier waarop een boekje wordt afgedrukt.

Wanneer u een papierformaat voor het boekje selecteert, hebt u verschillende keuzen:

- **•** Selecteer een beschikbaar formaat in de lijst.
- **•** Maak een selectie uit Paper Catalog (mits Paper Catalog wordt ondersteund op de Fiery server)
- **•** Aangepast papierformaat maken
- **•** Selecteer Gelijk aan documentgrootte

#### <span id="page-13-0"></span>**Aangepaste paginaformaten**

Booklet Maker ondersteunt aangepaste paginaformaten voor de binnenpagina's en omslagpagina's van een boekje. Wanneer u Booklet Maker vanuit het printerstuurprogramma opent, kunt u ook een aangepast documentformaat maken. De minimale en maximale aangepaste paginaformaten hangen af van de mogelijkheden van uw printer en afwerkeenheden.

Raadpleeg *Afdrukken* voor informatie over het bereik van aangepaste papierformaten dat wordt ondersteund voor uw printer.

#### **Documentformaat**

Het documentformaat verwijst naar het formaat van elke pagina in het oorspronkelijke document en wordt gedefinieerd in het dialoogvenster Afdrukinstellingen (of Pagina-instelling) van uw toepassing. Bij het ontwerpen van een boekje kan het nuttig zijn om het documentformaat te zien als de digitale invoer (het paginaformaat dat in het oorspronkelijke document is gedefinieerd) en het papierformaat als de fysieke uitvoer (de afmetingen van het werkelijke stuk papier in de lade van de printer).

**Opmerking:** Het formaat dat is gedefinieerd in het opmaakmenu van de toepassing die u gebruikt, kan verschillen van het formaat dat is gedefinieerd in het dialoogvenster Afdrukinstellingen (of Pagina-instelling) van de toepassing. Het formaat dat van belang is voor Booklet Maker, wordt gedefinieerd in het dialoogvenster Afdrukinstellingen (of Pagina-instellingen) van de toepassing die u gebruikt.

#### **Invoerzijde**

Invoerzijde is de zijde van het papier die het eerst de printer binnengaat. De invoerrichting (korte zijde of lange zijde) is gekoppeld aan bepaalde papierformaten.

Wanneer u een documentformaat selecteert in Afdrukinstellingen (of Pagina-instelling), hoeft u geen rekening te houden met de invoerzijde van het papierformaat dat u selecteert. De afwerkeenheid kan echter een bepaalde invoerrichting vereisen. In Booklet Maker worden papierformaten met een invoerrichting die niet door de afwerkeenheid wordt ondersteund, grijs weergegeven in de lijst met beschikbare formaten.

## **Gelijk aan documentformaat**

Selecteer deze optie om het paginaformaat van een document hetzelfde te houden als in uw oorspronkelijke bestand. U moet een papierformaat selecteren dat ten minste tweemaal zo groot is als de documentpagina.

Een document van 8,5x11 inch wordt bijvoorbeeld afgedrukt op een vel papier van 11x17 inch. In de onderstaande afbeelding wordt het documentformaat (de invoer) aan de linkerzijde getoond en het papierformaat (uitvoer) aan de rechterzijde:

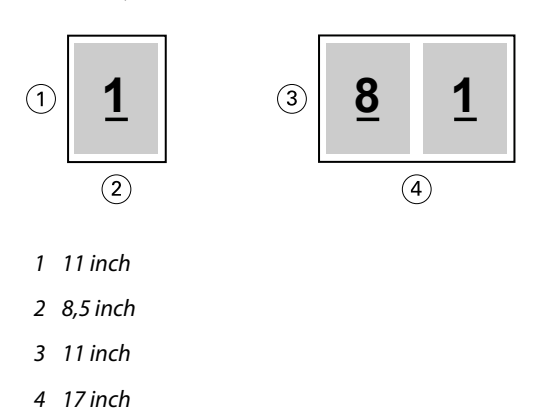

<span id="page-14-0"></span>En een document van A4-formaat (297x210 mm) wordt afgedrukt op A3-papier (297x420 mm). In de onderstaande afbeelding wordt het documentformaat (de invoer) aan de linkerzijde getoond en het papierformaat (uitvoer) aan de rechterzijde:

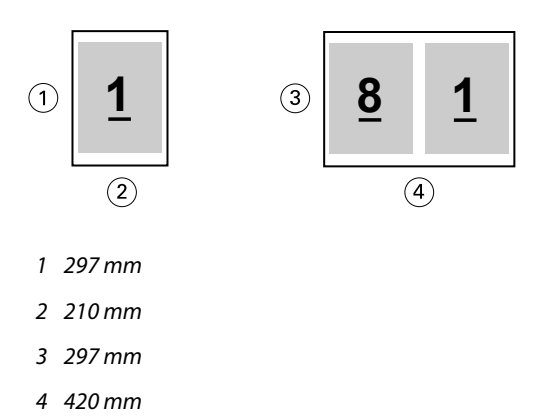

**Opmerking:** De bovenstaande voorbeelden tonen papierformaten binnen dezelfde serie (A4 naar A3) of standaard (Letter naar Tabloid). In Booklet Maker kan ook worden ingeslagen van de ene serie naar een andere serie (bijvoorbeeld van A4 naar Letter). Raadpleeg [Pagina-uitlijning](#page-19-0) op pagina 20 voor meer informatie.

## **Documentpagina verkleinen om passend te maken voor een geselecteerd papierformaat**

U kunt de documentpagina's kleiner schalen zodat ze op een bepaald papierformaat passen, door het gewenste formaat in het menu Papierformaat te selecteren.

In Booklet Maker worden documentpagina's automatisch verkleind zodat deze op het geselecteerde papierformaat passen. Hierbij blijft de hoogte-breedteverhouding van het oorspronkelijke document behouden.

Als het documentformaat bijvoorbeeld 8,5x11 inch is en u selecteert 8,5x11 inch in het menu Papierformaat voor 2 per-vel-inslag, worden de documentpagina's kleiner geschaald zodat deze passen op twee pagina's van 5,5x8,5 inch naast elkaar. De onderstaande afbeelding toont het documentformaat (de invoer) aan de linkerzijde en het papierformaat (de uitvoer) aan de rechterzijde:

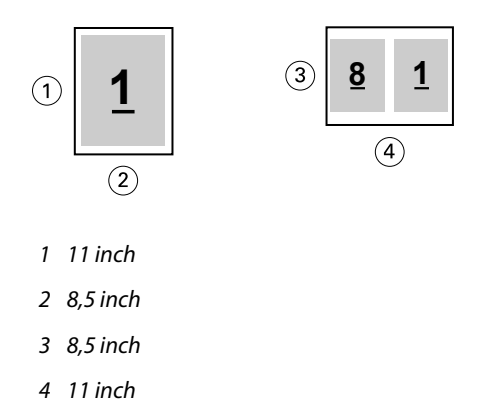

En als het documentformaat A4 (297x210 mm) is en u selecteert A4 in het menu Papierformaat, worden de documentpagina's kleiner geschaald zodat deze passen op twee pagina's van 210x148,5 mm naast elkaar. De onderstaande afbeelding toont het documentformaat (de invoer) aan de linkerzijde en het papierformaat (de uitvoer) aan de rechterzijde:

<span id="page-15-0"></span>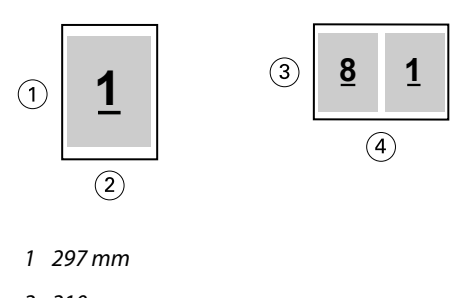

- *2 210 mm*
- *3 210 mm*
- *4 297 mm*

**Opmerking:** Met de optie Passend verkleinen wordt het paginaformaat van het document alleen verkleind, Passend verkleinen schaalt niet groter en vergroot niet. Raadpleeg Optie Passend verkleinen op pagina 16 voor meer informatie.

## **Optie Passend verkleinen**

Booklet Maker zorgt standaard dat de pagina's van een document kleiner worden geschaald zodat deze passen op het geselecteerde papierformaat, terwijl de hoogte-breedteverhouding van het oorspronkelijke document behouden blijft.

Op basis van het documentformaat en papierformaat dat u selecteert, wordt in Booklet Maker als volgt automatisch de schaal berekend:

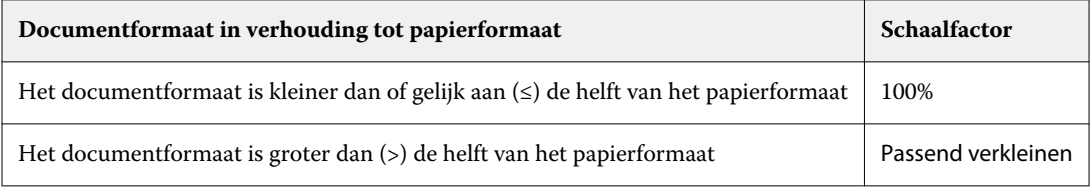

**Opmerking:** Met de optie Passend verkleinen wordt het paginaformaat van het document alleen verkleind, Passend verkleinen schaalt niet groter en vergroot niet.

Het menu Passend verkleinen biedt drie opties:

- **•** Velformaat (standaard): maakt optimaal gebruik van het velformaat door de inhoud (afbeelding) te schalen tot de rand van het vel.
- **•** Afbeeldingsgebied: schaalt de inhoud (afbeelding) zodanig dat deze in het afbeeldingsgebied van het vel past.
- **•** Uit: de inhoud wordt niet geschaald.

## **Passend verkleinen > Velformaat**

Booklet Maker schaalt de documentpagina's automatisch zodat ze passen op één helft van het geselecteerde papierformaat om optimaal gebruik te maken van het velformaat. Dit kan ertoe leiden dat een deel van de inhoud wordt afgekapt omdat de hoogte-breedteverhouding van het oorspronkelijke document behouden blijft.

Wanneer passend verkleinen wordt toegepast in de onderstaande voorbeelden, lopen de boven- en onderrand van de pagina door tot de rand van het vel en worden rechts en links marges gemaakt.

Een document van 13x19 inch wordt bijvoorbeeld kleiner geschaald zodat het past op de helft van een vel papier van  $11x17$  inch (helft =  $8,5x11$  inch):

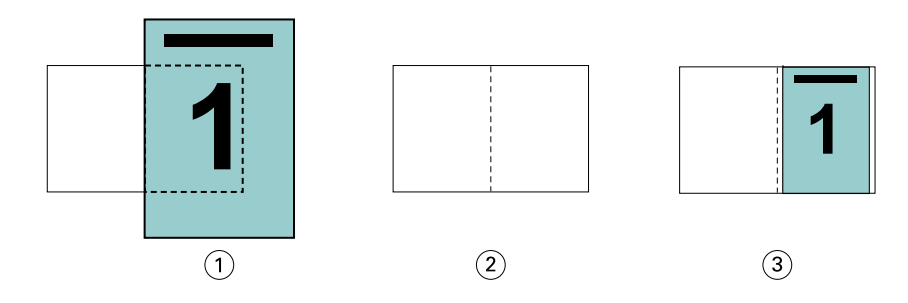

- *1 Documentformaat: 13x9 inch*
- *2 Papierformaat: 11x17 inch (helft = 8,5x11 inch)*
- *3 Resultaat: document van 13x19 inch passend geschaald naar helft papierformaat (8,5x11 inch)*

In Booklet Maker kunnen afwijkende of niet-standaardformaten worden ingeslagen.

Een A4-document wordt bijvoorbeeld kleiner geschaald zodat het past op de helft van een vel Letter-papier, gelijk aan 5,5x8,5 inch (helft van 8,5x11 inch):

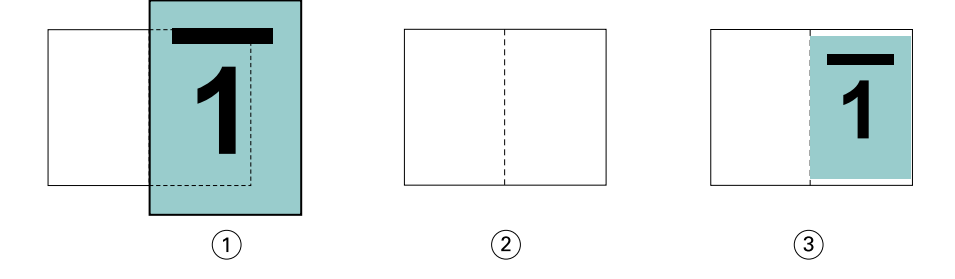

- *1 Documentformaat: A4 (210x297 mm)*
- *2 Papierformaat: 8,5x11 inch (helft = 5,5x8,5 inch)*
- *3 Resultaat: A4-document passend geschaald naar helft papierformaat (5,5x8,5 inch)*

#### **Passend verkleinen > Afbeeldingsgebied**

Booklet Maker schaalt de inhoud automatisch zodat hij binnen het afbeeldingsgebied van het vel past.

In de onderstaande voorbeelden worden marges gemaakt aan alle randen van de afbeelding zodat deze binnen het afbeeldingsgebied van het vel kan worden afgedrukt. De hoogte-breedteverhouding van de oorspronkelijke afbeelding blijft behouden. Het resultaat is dat de marges aan de boven- en onderrand groter zijn dan de marges aan de rechter- en linkerrand.

Een document van 13x19 inch wordt bijvoorbeeld kleiner geschaald zodat het past op de helft van een vel papier van  $11x17$  inch (helft =  $8,5x11$  inch):

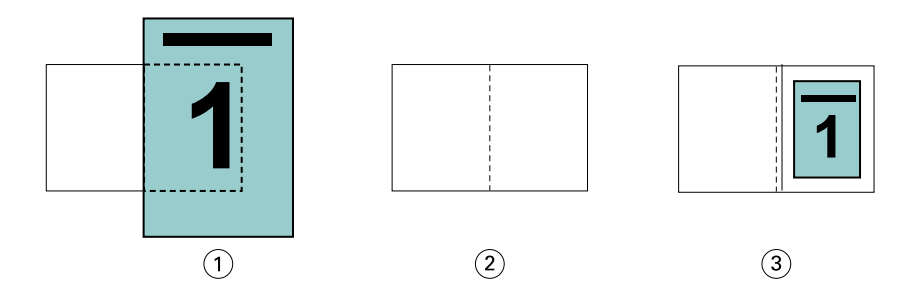

- *1 Documentformaat: 13x9 inch*
- *2 Papierformaat: 11x17 inch (helft = 8,5x11 inch)*
- *3 Resultaat: document van 13x19 inch passend geschaald naar helft papierformaat (8,5x11 inch)*

Het onderstaande voorbeeld toont afwijkende of niet-standaardformaten voor de optie Passend verkleinen > Afbeeldingsgebied.

Een A4-document wordt kleiner geschaald zodat het past op de helft van een vel Letter-papier, gelijk aan 5,5x8,5 inch (helft van 8,5x11 inch):

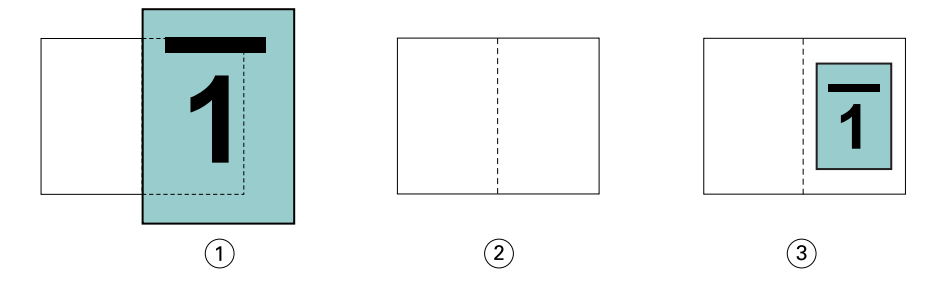

- *1 Documentformaat: A4 (210x297 mm)*
- *2 Papierformaat: 8,5x11 inch (helft = 5,5x8,5 inch)*
- *3 Resultaat: A4-document passend geschaald naar helft papierformaat (5,5x8,5 inch)*

#### **Passend verkleinen > Uitgeschakeld**

Wanneer Passend verkleinen is ingesteld op Uit, worden de pagina's van een document op 100% afgedrukt. Paginainhoud die de helft van het geselecteerde papierformaat overschrijdt, wordt afgekapt.

In sommige gevallen kan het de bedoeling zijn dat inhoud wordt afgekapt. Als een document bijvoorbeeld drukkerstekens bevat die het documentformaat meer dan de helft van het papierformaat overschrijden, schakelt u Passend verkleinen uit zodat de inhoud op 100% wordt afgedrukt. Anders wordt de volledige pagina (inclusief de drukkerstekens) kleiner geschaald zodat deze binnen het opgegeven papierformaat past.

Ook wanneer het documentformaat met opzet groter is dan de helft van het papierformaat om voor een volledige afloop te zorgen, schakelt u Passend verkleinen uit zodat de pagina-inhoud op 100% wordt afgedrukt.

De onderstaande afbeelding toont een paginagebied (gewenste inhoud) van 8,5x11 inch met printermarkeringen die het paginaformaat van het document overschrijden tot 10,2x12,5 inch. Wanneer Passend verkleinen is ingesteld op Uit, wordt de pagina-inhoud op 100% afgedrukt zodat deze past op de helft van het papierformaat:

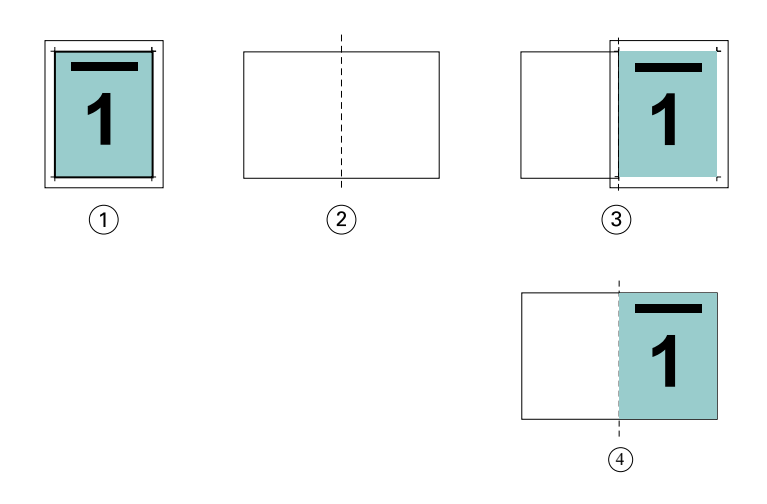

- *1 Documentformaat: 10,2x12,7 inch, gewenste inhoud 8,5x11 inch*
- *2 Papierformaat: 11x17 inch (helft = 8,5x11 inch)*
- *3 Vóór afkappen*
- *4 Resultaat: gewenste inhoud (8,5x11 inch) gedrukt op 100 procent*

## **Passend verkleinen - velformaat of afbeeldingsgebied?**

De optie Passend verkleinen biedt twee manieren om documentpagina's te verkleinen: passend verkleinen van het velformaat of passend verkleinen van het afbeeldingsgebied.

Beide opties van Passend verkleinen hebben hun voor- en nadelen.

Passend verkleinen > Velformaat maakt optimaal gebruik van het papierformaat tijdens de berekening van de schaalfactor. Het is echter mogelijk dat, vanwege de opmaak van de inhoud in het oorspronkelijke document, de schaling niet het gewenste resultaat oplevert. Hierdoor kan de inhoud worden afgekapt.

Passend verkleinen > Afbeeldingsgebied gebruikt het afbeeldingsgebied van het papierformaat en voorkomt zo dat de inhoud wordt afgekapt. Het document zal echter kleiner worden geschaald dan met de optie Velformaat.

Hieronder worden de effecten van beide opties getoond.

De eerste afbeelding toont twee documenten met hetzelfde paginaformaat, maar met verschillende opmaak.

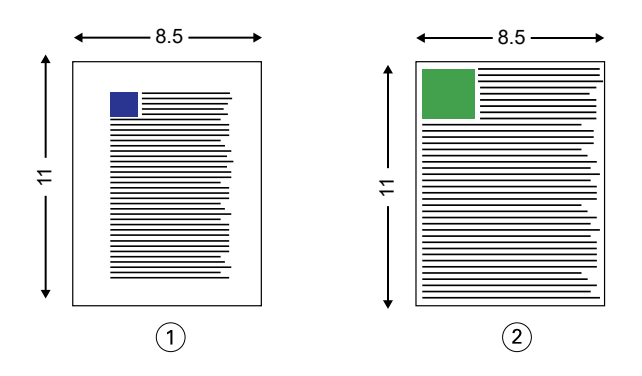

- *1 Oorspronkelijk document met grote marges aan alle vier de randen*
- *2 Oorspronkelijk document waarbij de inhoud bijna tot alle vier de randen doorloopt*

De tweede afbeelding toont het vel met het afbeeldingsgebied in het wit.

<span id="page-19-0"></span>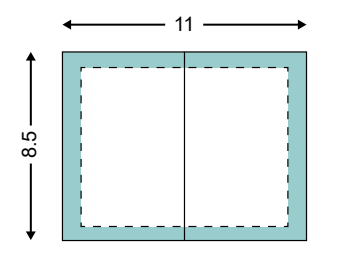

De derde afbeelding toont het effect wanneer de optie Passend verkleinen > Velformaat is geselecteerd. Hoewel het document met grote marges binnen het afbeeldingsgebied past, zal de inhoud van het document met kleine marges worden afgekapt bij het inslaan en afdrukken.

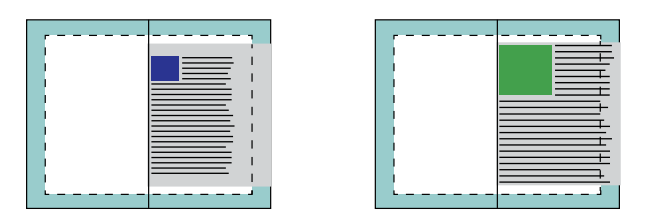

De vierde afbeelding toont wat er gebeurt wanneer u Passend verkleinen > Afbeeldingsgebied selecteert voor het document met de kleine marges. Alle inhoud wordt afgedrukt, maar de marges aan de boven- en onderrand zijn kleiner (meer witruimte).

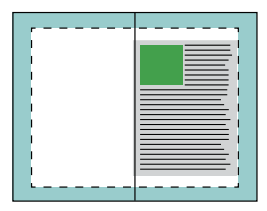

## **Pagina-uitlijning**

Met pagina-uitlijning wordt de paginaopmaak die is gedefinieerd in het oorspronkelijke document niet gewijzigd. Met pagina-uitlijning wordt de volledige pagina-inhoud verplaatst, dat wil zeggen: het afdrukbare gebied (de ruimte die is toegekend aan tekst en afbeeldingen) plus de marges (de witte of lege ruimte die het afdrukbare gebied omringt).

Booklet Maker heeft drie opties om de positie van pagina-inhoud te bepalen en nauwkeurig aan te passen:

- **•** Pagina's uitlijnen: met deze optie kunt u pagina-inhoud met de rug uitlijnen of in het midden van de pagina plaatsen.
- **•** Rugmarge verhogen met: hiermee voegt u extra ruimte (rugmarge) toe voor het inbinden.
- **•** Opkruipen compenseren: met deze optie kunt u de verschuiving van pagina-inhoud neutraliseren die optreedt bij door de rug geniete boekjes en geneste door de rug geniete boekjes.

**Opmerking:** Met de opties voor pagina-uitlijning wordt niet de schaalfactor gewijzigd. Wanneer u de optie Passend verkleinen instelt op Uit, wordt er afgekapt als het document de rand van het papier overschrijdt. Als u niet wilt dat wordt afgekapt, kunt u met de opties voor pagina uitlijnen, centreren en rugmarge instellen de positie van de paginainhoud aanpassen.

## <span id="page-20-0"></span>**Pagina's uitlijnen**

In Booklet Maker definieert de optie Pagina's uitlijnen de beginpositie van pagina-inhoud (Aan de rug of In het midden), die u vervolgens verder kunt aanpassen door de waarde voor de rugmarge te verhogen.

Met de optie Pagina's uitlijnen stelt u de beginpositie van pagina-inhoud in op Aan de rug of In het midden:

- **•** Selecteer Boekje in het tabblad Opmaak van Taakeigenschappen in Command WorkStation en volg de aanwijzingen om de optie Pagina's uitlijnen in te stellen.
	- **•** Aan de rug (standaardinstelling): hiermee wordt de pagina-inhoud van het document uitgelijnd met de rug, in het midden van het vel waar de vouwlijn zich bevindt.

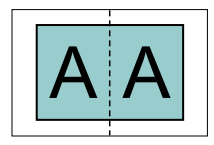

**•** In het midden: hiermee wordt de pagina-inhoud in het midden van de helft van het velformaat geplaatst.

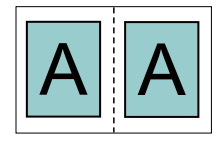

#### **Pagina's uitlijnen met de optie Passend verkleinen**

U kunt pagina's uitlijnen met de optie Passend verkleinen ingeschakeld of Uit (uitgeschakeld).

#### **Pagina's uitlijnen met Passend verkleinen ingeschakeld**

De onderstaande afbeelding toont pagina-uitlijning waarbij het documentformaat kleiner is dan (<) de helft van het papierformaat:

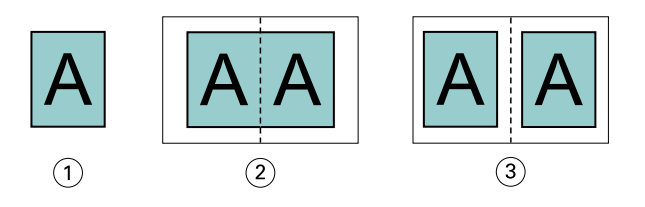

- *1 Documentformaat < helft van papierformaat*
- *2 Pagina's uitgelijnd aan de rug*
- *3 Pagina's uitgelijnd in het midden*

De onderstaande afbeelding toont pagina-uitlijning waarbij het documentformaat gelijk is aan de helft van het papierformaat. In dat geval is er geen zichtbaar verschil:

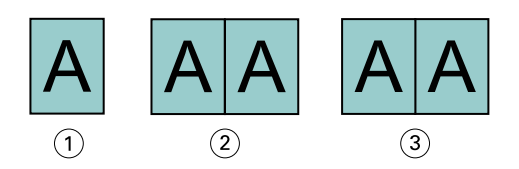

- *1 Documentformaat = helft van papierformaat*
- *2 Pagina's uitgelijnd aan de rug*
- *3 Pagina's uitgelijnd in het midden*

**Opmerking:** Wanneer het documentformaat groter is dan de helft van het papierformaat en Passend verkleinen is ingeschakeld, wordt het uiteindelijke afdrukresultaat bepaald door de hoogte-breedteverhouding van het oorspronkelijke document.

#### **Pagina's uitlijnen met Passend verkleinen uitgeschakeld**

De onderstaande afbeelding toont pagina-uitlijning Aan de rug waarbij het documentformaat groter is dan (>) de helft van het papierformaat en Passend verkleinen is ingesteld op Uit:

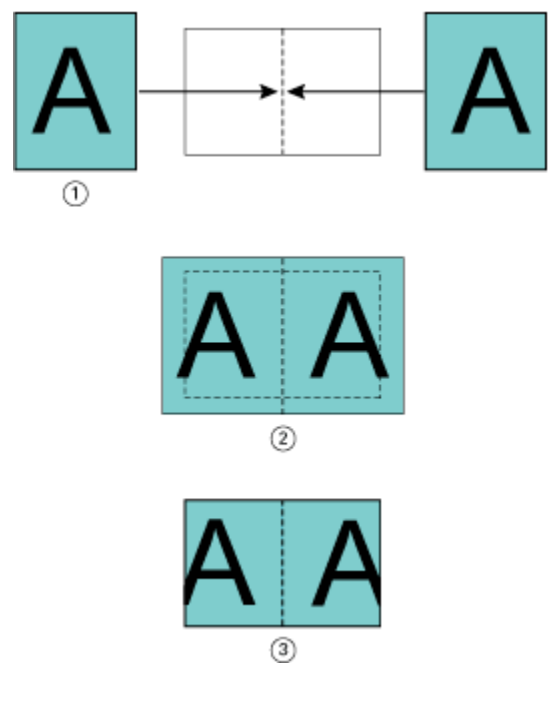

- *1 Documentformaat > helft van papierformaat*
- *2 Pagina's uitgelijnd aan de rug, Passend verkleinen > Uit*
- *3 Definitief afgedrukt resultaat*

De onderstaande afbeelding toont pagina-uitlijning In het midden waarbij het documentformaat groter is dan (>) de helft van het papierformaat en Passend verkleinen is uitgeschakeld:

<span id="page-22-0"></span>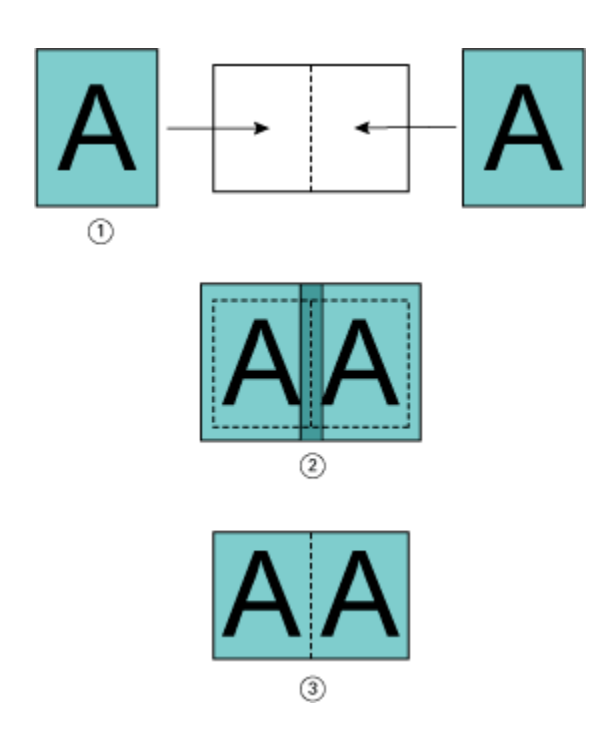

- *1 Documentformaat > helft van papierformaat*
- *2 Pagina's uitgelijnd in het midden, Passend verkleinen > Uit*
- *3 Definitief afgedrukt resultaat*

## **Pagina-uitlijning en rugmarges**

Een rugmarge is een aanvullende marge die ruimte biedt voor inbinden of andere afwerkingsopties (afwerking na het afdrukken, zoals vouwen, nieten of inbinden.).

In de context van Booklet Maker definieert de optie Pagina's uitlijnen de beginpositie van pagina-inhoud (In het midden of Aan de rug ), die u vervolgens verder kunt aanpassen door de waarde voor de rugmarge te verhogen. De optie Rugmarge verhogen met bepaalt de afstand (in millimeters of inches) tussen tegenoverliggende pagina's in een boekje.

**Opmerking:** De opgegeven waarde voor de rugmarge wijzigt niet de paginamarges of -opmaak zoals gedefinieerd in het oorspronkelijke document. De rugmarge is een extra marge die ruimte biedt voor inbinden.

Raadpleeg *Afdrukken* voor het bereik van de rugmarges die op uw printer worden ondersteund.

#### **Aan de rug uitgelijnd met rugmarge**

Wanneer pagina's aan de rug worden uitgelijnd, is de afstand van de pagina-inhoud tot de rug gelijk aan de helft van de waarde voor de rugmarge.

De onderstaande afbeelding toont de beginuitlijning Aan de rug, het uiteindelijke afdrukresultaat zonder rugmarge en vervolgens het uiteindelijke afdrukresultaat wanneer een rugmarge is toegevoegd:

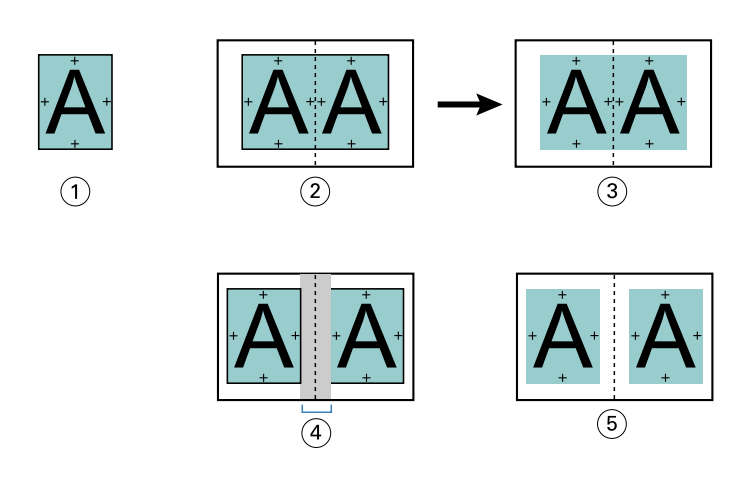

- *1 Documentformaat < helft van papierformaat*
- *2 Aan de rug uitgelijnd zonder rugmarge*
- *3 Afgedrukt eindresultaat van afb. 2*
- *4 Aan de rug uitgelijnd met rugmarge*
- *5 Afgedrukt eindresultaat van afb. 4*

#### **In het midden uitgelijnd met rugmarge**

Wanneer pagina's in het midden worden uitgelijnd, is de afstand tot de rug gelijk aan de helft van de waarde voor de rugmarge, plus de beginverschuiving van de pagina-uitlijning in het midden.

De onderstaande afbeelding toont de beginuitlijning In het midden, het uiteindelijke afdrukresultaat zonder rugmarge en vervolgens het uiteindelijke afdrukresultaat wanneer een rugmarge is toegevoegd:

<span id="page-24-0"></span>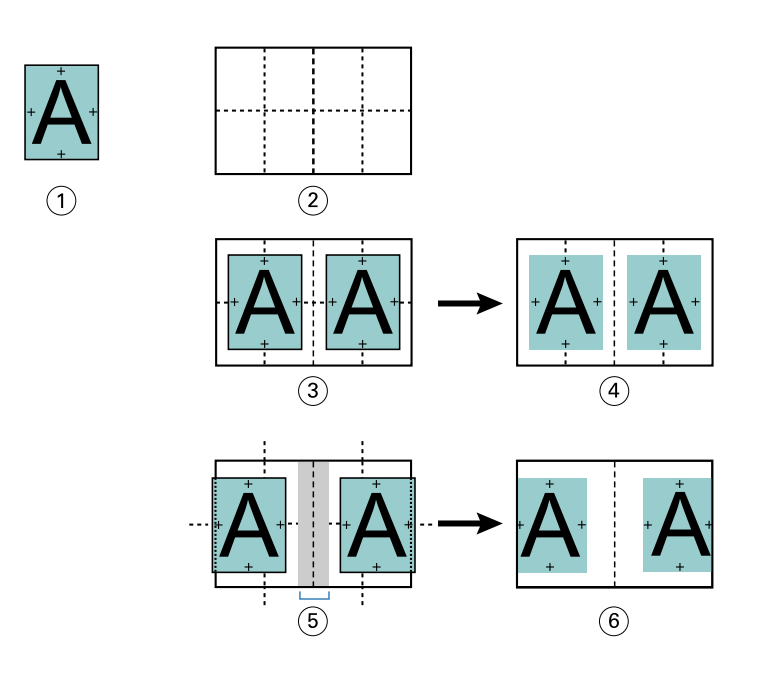

- *1 Documentformaat < helft van papierformaat*
- *2 Papierformaat*
- *3 In het midden uitgelijnd zonder rugmarge*
- *4 Afgedrukt eindresultaat van afb. 3*
- *5 In het midden uitgelijnd met rugmarge*
- *6 Afgedrukt eindresultaat van afb. 5*

**Opmerking:** Wanneer u de rugmarge vergroot, kan de pagina-inhoud worden afgekapt wanneer deze de rand van het vel bereikt of buiten het afbeeldingsgebied van het papier komt.

## **Opkruipen compenseren**

Opkruipen treedt op bij door de rug geniete boekjes of genest door de rug geniete boekjes die worden afgedrukt op een zwaar medium of die een groot aantal pagina's bevatten. Gebruik Opkruipen compenseren om de effecten van opkruipen te neutraliseren.

Wanneer de vellen worden gevouwen om katernen te maken (dit zijn gevouwen vellen die de pagina's van een boekje vormen), veroorzaakt elke vouw een kleine, toenemende verschuiving van de pagina-inhoud. Het resultaat is dat de buitenmarges naar het midden van het boekje toe smaller worden wanneer het boekje wordt gesneden. De paginainhoud kan hierdoor worden afgekapt of te dicht bij de buitenrand worden afgedrukt.

<span id="page-25-0"></span>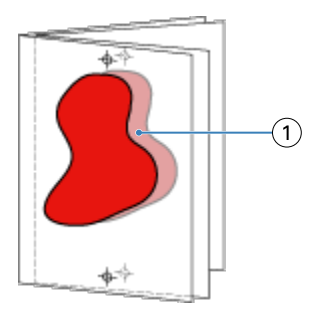

*1 Opkruipen*

# Gemengde media met 1 per vel op de rug gebonden

U kunt in de Taakeigenschappen van Command WorkStation alleen voor 1 per vel op de rug gebonden taken instellingen voor gemengde media opgeven in Booklet Maker. De verbetering voor Gemengde media integreert een dialoogvenster Gemengde media en bijbehorende viewer in het venster Booklet Maker.

**Opmerking:** Gemengde media met 1 per vel op de rug gebonden wordt niet ondersteund in het printerstuurprogramma. Als u deze functie wilt gebruiken, moet u de taak verzenden naar de wachtrij Blokkeren in Command WorkStation.

De viewer voor gemengde media toont de huidige paginering van het eindproduct en biedt een realtimeweergave van de selecties die u opgeeft in het dialoogvenster Gemengde media. U kunt de opmaak van taken weergeven als pagina's of als vellen.

U kunt het volgende opgeven in Gemengde media voor 1 per vel op de rug gebonden in Booklet Maker:

- **•** Hoofdstukbeginpagina's: wanneer u een hoofdstukbegin opgeeft in een dubbelzijdige taak, worden impliciete blanco pagina's ingevoegd.
- **•** Paginabereiken en media voor de paginabereiken.
- **•** Blanco tussenvellen en media voor de tussenvellen: door de gebruiker opgegeven blanco tussenvellen zijn expliciete blanco pagina's. Expliciete en impliciete blanco pagina's hebben verschillende aanduidingen in de viewer voor gemengde media.

**Opmerking:** Instellingen voor tabbladen invoegen en omslagdefinitie kunt u niet opgeven in Gemengde media in Booklet Maker.

Wanneer u Gemengde media in Booklet Maker gebruikt, is dit uitgeschakeld in het tabblad Media. De selecties die u opgeeft in Booklet Maker worden vervolgens weergegeven in het tabblad Media en in Fiery Compose.

## **Instellingen voor gemengde media opgeven in Booklet Maker**

De viewer voor gemengde media wordt weergegeven wanneer 1 per vel op de rug gebonden is geselecteerd als boekjestype.

Niet alle printers ondersteunen 1 per vel op de rug gebonden. Als 1 per vel op de rug gebonden niet wordt ondersteund, wordt de optie niet weergegeven in het menu Boekjestype.

**1** Selecteer de taak in Taakcentrum van Command WorkStation en open Taakeigenschappen.

- **2** Selecteer Boekje in het tabblad Opmaak.
- **3** Kies 1 per vel op de rug gebonden bij Boekjestype.
- **4** Maak een keuze bij Inbindrand.
- **5** Geef Papierformaat hoofdpagina's en Papierformaat omslag op.

**Opmerking:** Omslag definiëren is niet beschikbaar als keuze voor Gemengde media in Booklet Maker. Omslagdefinities maakt u met de standaardopties van Booklet Maker.

- **6** Geef naar wens omslaginstellingen en andere instellingen op.
- **7** Schuif omlaag naar de viewer voor Gemengde media en geef instellingen op met de volgende besturingselementen:
	- **•** Tabblad Pagina's: klik hier om de opmaak van het boekje geordend op documentpagina's weer te geven en de relatie tussen vellen te tonen.
	- **•** Tabblad Vellen: klik hier om de opmaak van het boekje geordend op vellen weer te geven en de relatie tussen pagina's te tonen.
	- **•** Veld Hoofdstukbeginpagina('s): typ paginanummers die u opgeeft als hoofdstukbegin, gescheiden door komma's. Hoofdstukbeginpagina's worden in de viewer aangegeven met een markering. Zo nodig worden impliciete blanco pagina's ingevoegd. De onderstaande illustratie toont de markering van een hoofdstukbegin en de impliciete blanco pagina die is ingevoegd na pagina 10.

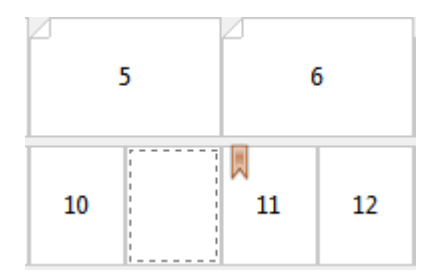

**•** Nieuw paginabereik: klik op het pictogram of de knop om paginanummers te typen en vervolgens mediainstellingen toe te passen op het opgegeven paginabereik.

Nieuw paginabereik...

**•** Nieuw tussenvel: klik op het pictogram of de knop om een lege pagina in te voegen op de opgegeven locatie en media-instellingen toe te passen om in te voegen.

Nieuw tussenvel...

**•** Bewerken: klik op het pictogram of de knop om media-instellingen voor paginabereik of nieuw tussenvel te wijzigen.

Bewerken...

**•** Verwijderen: klik op het pictogram of de knop om instellingen voor paginabereik of nieuw tussenvel te verwijderen.

Verwijderen

Raadpleeg de onderdelen *Afdrukken* en *Hulpprogramma's* in het pakket met gebruikersdocumentatie voor meer informatie over de media-instellingen die van toepassing zijn op uw Fiery server.

## <span id="page-27-0"></span>**Navigeren door taken in gemengde media**

De viewer voor Gemengde Media wordt weergegeven wanneer 1 per vel op de rug gebonden is geselecteerd als boekjestype.

- **•** In de viewer voor Gemengde Media kunt u op de volgende manieren navigeren door het document:
	- **• Schuifbalken**.
	- **• Navigatiepijlen:** klik op de binnenste pijlen om voor- of achteruit te verplaatsten naar de aangrenzende pagina in de ordening. Klik op de buitenste pijlen om naar het begin of einde van het document te gaan. In het tekstveld wordt de actie weergegeven. Voer een paginanummer in het veld in om naar deze pagina te verplaatsen. De pijlen zijn uitgeschakeld als geen navigatie mogelijk is. Als u blanco pagina's toevoegt, wordt een andere set navigatiepijlen weergegeven, zodat u naar voren en achteren kunt navigeren van de ene blanco pagina naar de volgende.

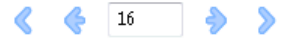

## **De opmaak van een taak weergeven als pagina's**

U kunt de paginering van een taak weergeven als pagina's of vellen. De documentpagina's en vellen worden uitgelijnd met elkaar zodat u kunt zien welke pagina's op welke vellen worden afgedrukt.

**•** Als u een taak als pagina's wilt weergeven, klikt u op het tabblad Pagina's boven in de viewer.

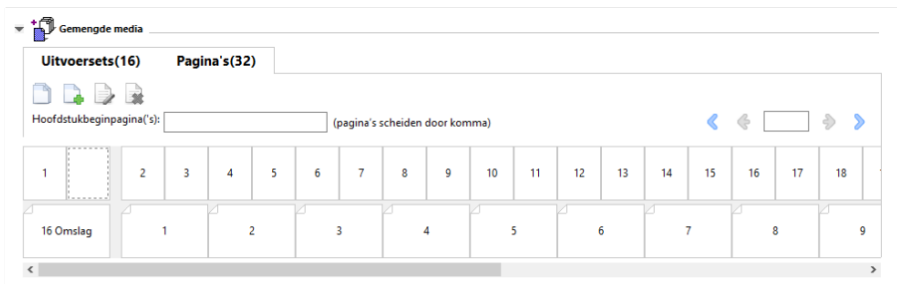

De afbeelding toont een taak weergegeven als pagina's. Het getal achter "Pagina's" op het tabblad geeft het aantal documentpagina's aan, die worden weergegeven als miniaturen in de bovenste rij. De pagina's worden weergegeven in lineaire volgorde, overeenkomstig de logische leesvolgorde van het brondocument.

In de tweede rij wordt getoond hoe de vellen worden geordend op de printer. De inhoud van het vooromslag, dat in dit voorbeeld bestaat uit de eerste twee pagina's van het document, wordt in leesvolgorde weergegeven aan het begin. De inhoud van het achteromslag, aan het einde van de taak, kunt u weergeven met de schuifbalk of de overige navigatiehulpmiddelen.

## **De opmaak van een taak weergeven als vellen**

Wanneer u de taak weergeeft als vellen, ligt de nadruk op de volgorde van de vellen.

**•** Als u een taak als vellen wilt weergeven, klikt u op het tabblad Vellen boven in de viewer.

<span id="page-28-0"></span>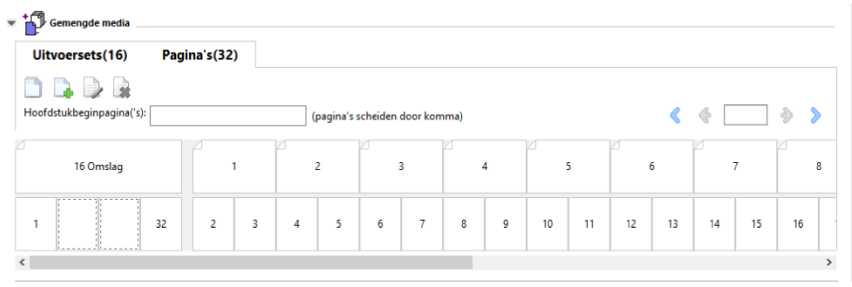

De miniaturen in de bovenste rij geven de werkelijke afdrukvolgorde op de printer weer. In de tweede rij wordt getoond welke pagina's worden afgedrukt op welke vellen. In de onderstaande afbeelding bijvoorbeeld bevat het omslagvel de inhoud van de eerste twee pagina's van het document als vooromslag, de inhoud van de op twee na laatste pagina als rug en de inhoud van de twee laatste pagina's van het document als achteromslag.

**Opmerking:** Het omslag wordt altijd als eerste weergegeven, ook als het omslag op bepaalde printers wordt uitgevoerd als laatste vel.

## **Booklet Maker: beperkingen voor gemengde media**

De volgende acties kunnen niet worden uitgevoerd in gemengde media voor 1 per vel; op de rug gebonden.

- **•** Het invoegen van pagina's voor, tussen of na de documentpagina's waarvan de inhoud is gereserveerd voor het omslag.
- **•** Het invoegen van pagina's buiten het bereik van het uiteindelijke afgewerkte en gebonden boek.
- **•** Het invoegen van pagina's die het omslag fysiek opsplitsen.
- **•** Het opgeven van media met verschillende formaten in één taak. De selecties van het mediaformaat voor Nieuw paginabereik en Nieuw tussenvel zijn beperkt tot hetzelfde formaat als het binnenkatern.

**Opmerking:** Op printers die het invoegen van een Z-vouw in twee ondersteunen, mag het mediaformaat twee keer zo groot zijn als het binnenkatern.

# Omslagen toevoegen

In Booklet Maker kunt u een omslag toevoegen aan door de rug geniete boekjes en media voor het omslag opgeven.

Alleen voor door de rug geniete boekjes bevat Booklet Maker twee omslagopties, ofwel voorgedrukt ofwel opgenomen, waarvoor u media kunt opgeven. U kunt aanvullende opties opgeven voor een opgenomen omslag. Als uw printer is uitgerust met een geavanceerde afwerkeenheid, zoals een inbindmachine, raadpleegt u het onderdeel *Afdrukken* in het pakket met gebruikersdocumentatie voor informatie over aanvullende omslagopties.

- **1** Selecteer Door de rug geniet bij Boekjestype en selecteer een inbindrand op het tabblad Opmaak > Boekje vanuit het printerstuurprogramma of vanuit Taakeigenschappen in Command WorkStation.
- **2** Geef de instellingen voor Papierformaat en Pagina-uitlijning op voor het binnenwerk van het boekje.
- <span id="page-29-0"></span>**3** Kies een van de volgende mogelijkheden in het menu Omslag > Invoer van inhoud:
	- **•** Als u een voorgedrukt omslag wilt invoegen, selecteert u Voorgedrukt. Het voorgedrukte omslag wordt samengevoegd met de afzonderlijk afgedrukte binnenpagina's van het boekje. Als u deze optie selecteert, worden de opties Vooromslag en Achteromslag uitgeschakeld.
	- **•** Als u een opgenomen omslag wilt opgeven, selecteert u Voor- en achteromslag afzonderlijk. Geef deze optie op om de omslagpagina's en binnenpagina's als een enkele taak af te drukken. Afzonderlijke pagina's van een document worden ingeslagen op een enkel vel dat het omslag van het boekje vormt.

U kunt een opgenomen omslag opgeven wanneer het oorspronkelijke document de omslagpagina's en/of omslagafbeeldingen voor het boekje bevat. De omslaginhoud kan de eerste en laatste pagina van een document zijn, of de eerste twee en laatste twee pagina's, of een willekeurige combinatie. Als u deze optie selecteert, kunt u de opties Vooromslag en Achteromslag opgeven.

**•** De opties Vooromslag en Achteromslag (alleen voor opgenomen omslagen): met deze opties kunt u snel bepalen of de voor- en achteromslagen aan beide zijden van het vel, enkelzijdig of beide zijden blanco worden afgedrukt, zonder dat u blanco pagina's hoeft toe te voegen in het oorspronkelijke document.

**Opmerking:** Wanneer een opgenomen omslag met boven binden wordt afgedrukt, wordt het achteromslag aan de buitenzijde automatisch 180 graden gedraaid zodat dit overeenkomt met de afdrukstand van het vooromslag.

- **4** Klik op Omslag definiëren om het instellingenvenster Omslagmedia te openen waarin u het medium, het formaat en de bronlade kunt opgeven. Deze optie is beschikbaar voor voorgedrukte en opgenomen omslagen.
- **5** Geef het medium en papierformaat op voor het voorgedrukte tussenvel of voor uw opgenomen omslagen.
- **6** Selecteer de lade die de voorgedrukte tussenvellen of opgenomen omslagen bevat, en klik op OK.

# Het documentformaat wijzigen in een toepassing

Wijzig het formaat van het oorspronkelijke document in de afdrukinstellingen van de toepassing waarin u het document hebt gemaakt.

Voordat u het documentformaat wijzigt, moet u controleren of de printer het papierformaat ondersteunt.

- **1** Open het oorspronkelijke document en ga naar het menu met afdrukinstellingen of pagina-instellingen in de toepassing.
- **2** Selecteer uw printer in het menu met printernamen.
- **3** Maak een keuze in de lijst met beschikbare papierformaten en klik op OK.

**Opmerking:** Wanneer u een keuze maakt in de lijst met beschikbare papierformaten, hoeft u geen rekening te houden met de invoerzijde van het papier.

# Maateenheden wijzigen

U kunt millimeters, punten of inches gebruiken als maateenheid.

<span id="page-30-0"></span>**Opmerking:** U kunt de maateenheid niet vanuit het printerstuurprogramma wijzigen.

- **1** Ga in Command WorkStation naar Bewerken > Voorkeuren.
- **2** Klik op Region om het deelvenster Landinstellingen te openen.
- **3** Selecteer de maateenheid in het menu Maateenheden en klik op OK.

**Opmerking:** Wijzigingen worden pas van kracht wanneer Command WorkStation opnieuw wordt gestart.

## Voorbeeld van een boekje weergeven

U kunt een voorbeeld van een boekje weergeven in het venster Voorbeeld of Fiery-voorbeeld.

**Opmerking:** Het is niet mogelijk om taakvoorbeelden te bekijken als u met Booklet Maker werkt in het printerstuurprogramma.

- **•** Selecteer de afdruktaak in de lijst Geblokkeerd van Taakcentrum in Command WorkStation en selecteer vervolgens Acties > Voorbeeld.
	- **•** Als de taak in de wachtrij is geplaatst en is geblokkeerd, wordt de taak weergegeven in het venster Fieryvoorbeeld.
	- **•** Als de taak is verwerkt en is geblokkeerd, wordt de taak weergegeven in het venster Voorbeeld.

# Voorbeelden van workflows voor boekjes

De volgende voorbeelden van Booklet Maker-workflows bieden een overzicht van de benodigde stappen voor het maken van de drie standaardtypen boekjes met de wizard: Op de rug gebonden, Door de rug geniet en Genest door de rug geniet.

- **•** Op de rug gebonden boekje afdrukken op pagina 31
- **•** [Door de rug geniet boekje afdrukken](#page-31-0) op pagina 32
- **•** [Genest door de rug geniet boekje afdrukken](#page-31-0) op pagina 32
- **•** [Een 1 per vel op de rug gebonden-boekje afdrukken](#page-32-0) op pagina 33

## **Op de rug gebonden boekje afdrukken**

U kunt een wizard gebruiken om een op de rug gebonden boekje af te drukken.

- **1** U kunt Booklet Maker openen vanuit het printerstuurprogramma of vanuit Taakeigenschappen in Command WorkStation.
- **2** Klik op Wizard starten.
- **3** Selecteer Boekjestype en Inbindrand en klik vervolgens op Volgende.
- <span id="page-31-0"></span>**4** Geef het papierformaat voor het binnenwerk op en klik vervolgens op Volgende.
- **5** Stel de pagina-uitlijning en een waarde voor de rugmarge (optioneel) in en klik op Volgende.
- **6** Controleer het overzicht van instellingen voor het boekje en klik op Voltooien om terug te keren naar Opmaak > Boekje in het printerstuurprogramma of naar Taakeigenschappen in Command WorkStation
- **7** Stel andere afdrukopties (optioneel) en afwerkingsopties (vouwen, nieten of inbinden) in in het printerstuurprogramma of Taakeigenschappen van Command WorkStation en klik vervolgens op OK.

## **Door de rug geniet boekje afdrukken**

U kunt een wizard gebruiken om een door de rug geniet boekje af te drukken.

- **1** U kunt Booklet Maker openen vanuit het printerstuurprogramma of vanuit Taakeigenschappen in Command WorkStation.
- **2** Klik op Wizard starten.
- **3** Selecteer het Boekjestype en de Inbindrand, en klik vervolgens op Volgende.
- **4** Geef de bron en inhoud van het omslag op.
- **5** Als u Voor- & achterkant afzonderlijk hebt geselecteerd voor bron en inhoud van het omslag, geeft u op hoe u elke omslag wilt afdrukken: aan de Binnenzijde of aan de Buitenzijde: Vooromslag afdrukken; Achteromslag afdrukken. Klik vervolgens op Volgende.
- **6** Als u Invoegen hebt geselecteerd voor bron en inhoud van het omslag, klikt u op Volgende.
- **7** Selecteer het papierformaat voor het binnenwerk en het omslag en klik vervolgens op Omslag definiëren.
- **8** Geef het medium, het formaat en de bronlade op in het instellingenvenster Omslagmedia.
- **9** Klik op OK en klik vervolgens op Volgende.
- **10** Stel de pagina-uitlijning, een waarde voor de rugmarge en opkruipen compenseren in (optioneel).
- **11** Controleer het overzicht van instellingen voor het boekje en klik op Voltooien om terug te keren naar Opmaak > Boekje in het printerstuurprogramma of Taakeigenschappen in Command WorkStation.
- **12** Stel andere afdrukopties (optioneel) en afwerkingsopties (vouwen, nieten of inbinden) in en klik vervolgens op OK.

## **Genest door de rug geniet boekje afdrukken**

U kunt een wizard gebruiken om een genest door de rug geniet boekje af te drukken.

- **1** U kunt Booklet Maker openen vanuit het printerstuurprogramma of de Taakeigenschappen van Command WorkStation.
- **2** Klik op Wizard starten.
- **3** Selecteer Boekjestype en Inbindrand en klik vervolgens op Volgende.
- **4** Selecteer het papierformaat voor de binnenpagina's en het aantal vellen in een subset en klik op Volgende.
- <span id="page-32-0"></span>**5** Geef waarden op voor de pagina-uitlijning, rugmarge en opkruipcompensatie (optioneel) en klik vervolgens op Volgende.
- **6** Controleer het overzicht van instellingen voor het boekje en klik op Voltooien om terug te keren naar Opmaak > Boekje in het printerstuurprogramma of Taakeigenschappen in Command WorkStation.
- **7** Stel andere afdrukopties (optioneel) en afwerkingsopties (zoals vouwen, nieten of inbinden) in het printerstuurprogramma of de Taakeigenschappen van Command WorkStation in en klik vervolgens op OK.

## **Een 1 per vel op de rug gebonden-boekje afdrukken**

U kunt een wizard gebruiken om een 1 per vel op de rug gebonden-boekje af te drukken.

**Opmerking:** De instelling is beschikbaar als deze wordt ondersteund door de Fiery server.

- **1** U kunt Booklet Maker openen vanuit het printerstuurprogramma of de Taakeigenschappen van Command WorkStation.
- **2** Klik op Wizard starten.
- **3** Selecteer Boekjestype en Inbindrand en klik vervolgens op Volgende.
- **4** Geef het papierformaat voor het binnenwerk op en klik vervolgens op Volgende.
- **5** Stel de pagina-uitlijning en een waarde voor de rugmarge (optioneel) in en klik op Volgende.
- **6** Controleer het overzicht van instellingen voor het boekje en klik op Voltooien om terug te gaan naar de Opmaak > boekje in het printerstuurprogramma of de Taakeigenschappen van Command WorkStation.
- **7** Stel andere afdrukopties (optioneel) en afwerkingsopties (zoals vouwen, nieten of inbinden) in het printerstuurprogramma of de Taakeigenschappen van Command WorkStation in en klik vervolgens op OK.

# Beperkingen van Booklet Maker

Booklet Maker kent een aantal beperkingen, onder andere met betrekking tot PDF-bestanden en het type wachtrij.

## **Beveiligde PDF**

Adobe PDF-bestanden kunnen worden opgeslagen met beveiligingsinstellingen die het openen, afdrukken of bewerken van het PDF-bestand beperken (een "beperkt document"). Beperkte documenten kunnen niet worden afgedrukt met Booklet Maker.

## **Wachtrijtype**

Booklet Maker ondersteunt geen taken die naar de Directe verbinding zijn verzonden. Booklet Maker moeten naar de blokkeringswachtrij of de afdrukwachtrij worden verzonden.

#### <span id="page-33-0"></span>**Afdrukopties/Taakeigenschappen in Command WorkStation**

- **•** Het afdrukken van variabele gegevens wordt niet ondersteund in Booklet Maker.
- **•** Gemengde media wordt in Booklet Maker alleen ondersteund voor 1 per vel op de rug gebonden taken. Raadpleeg [Gemengde media met 1 per vel op de rug gebonden](#page-25-0) op pagina 26.
- **•** Witte PPT-achtergrond wissen (een afdrukoptie die is bedoeld voor PowerPoint-documenten) wordt niet ondersteund in Booklet Maker.

# Verklarende woordenlijst voor Booklet Maker

Deze termen hebben betrekking op het proces van boekjes maken.

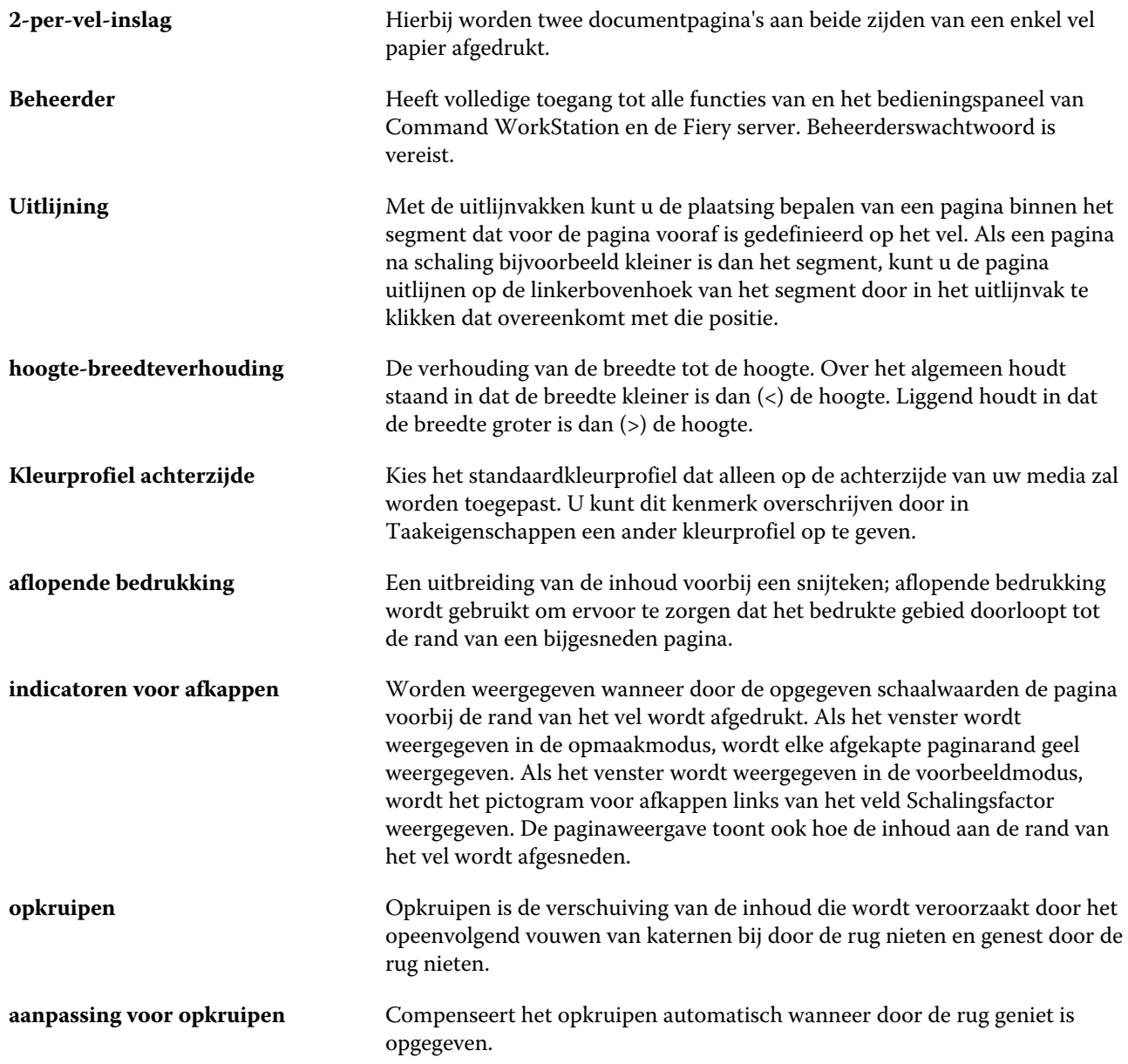

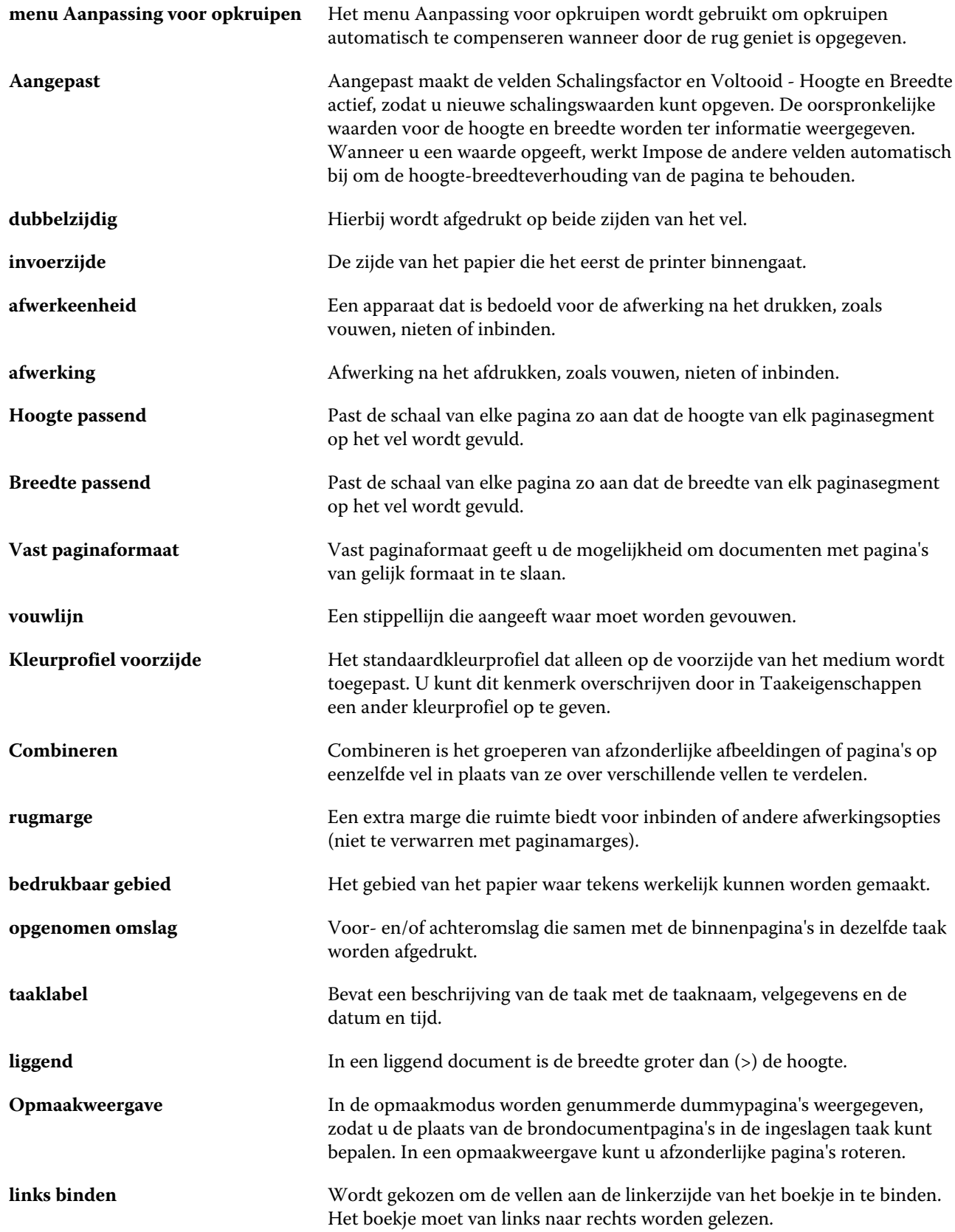

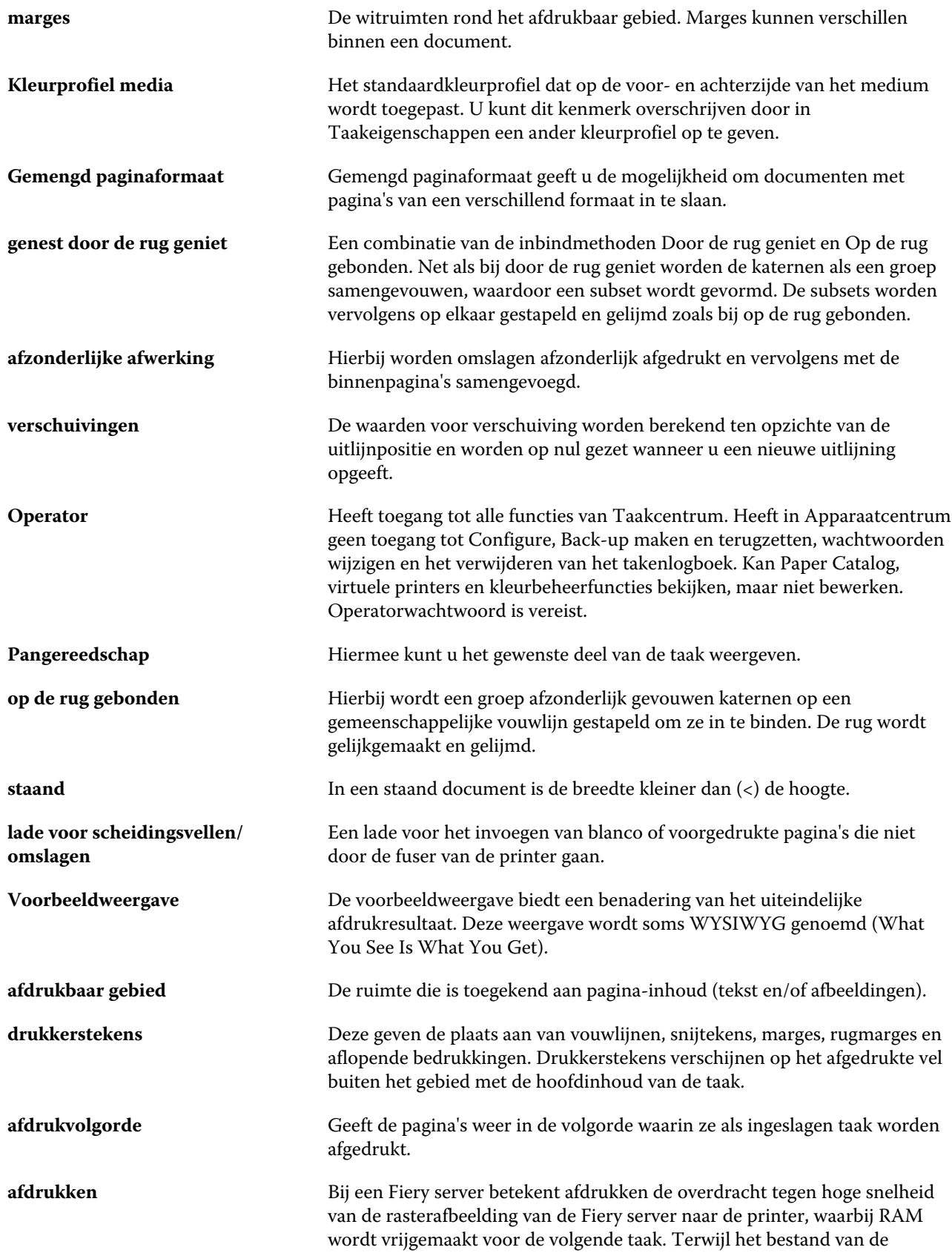

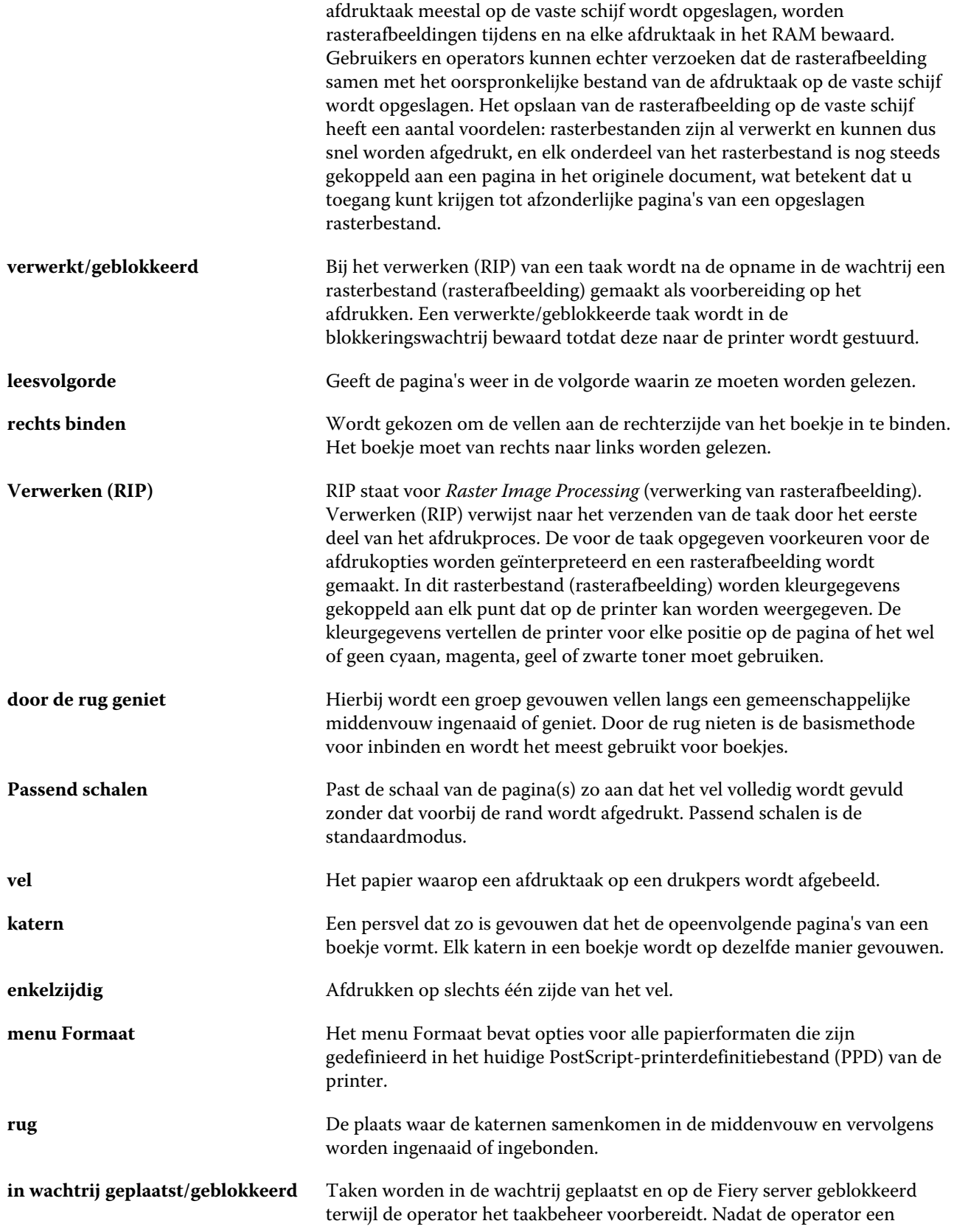

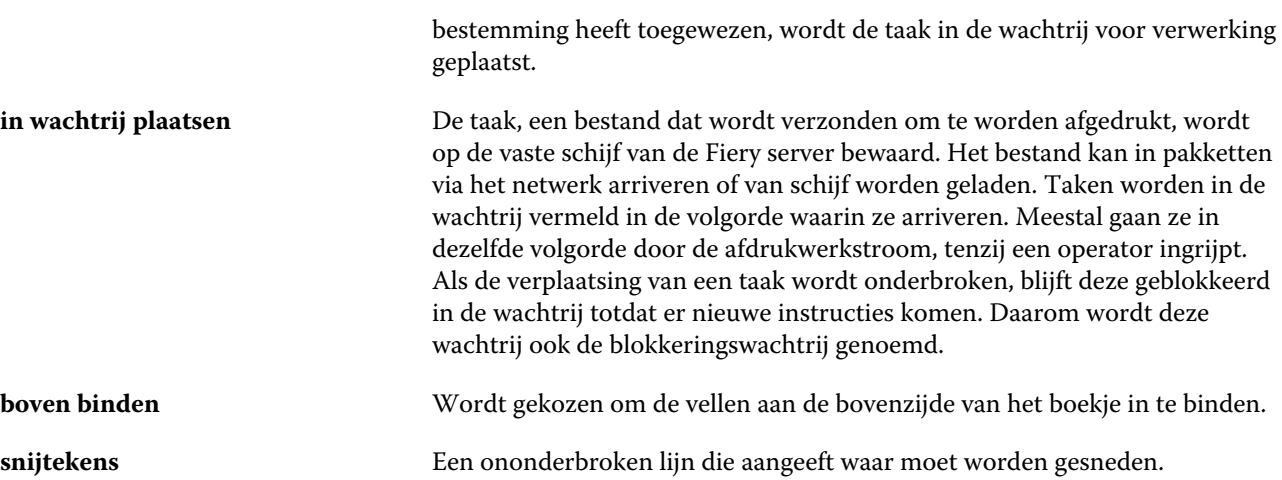